# ATV-Monitor2012

#### **Was ist der ATV-Monitor2012?**

Mit diesem Programm können alle bekannten ATV (Amateurfunk-TV-Relais) empfangen werden und zusätzlich die aktuellen SSTV (Slow-Scan-Television) Bilder vom SSTV Relais DB0QF in Rheinberg JO31GN. Info DB0QF [www.hb9zf.ch/db0qf](http://www.db0qf.de.vu/)

Als nützliche Funktion besteht die Möglichkeit eine Verbindung mit den ATV Relais, die eine HamNeteingabe besitzen,aufzubauen und dort an den Amateurfunkbetrieb teilzunehmen. Voraussetzung dafür ist das man im Besitz einer Amateurfunklizenz ist und ein Rufzeichen hat.

In dem Programm werden Programmteile vom VLC Player genutzt. Diese unterliegen der Open Source Lizenz von [www.videolan.org](http://www.videolan.org/)

#### **Systemvoraussetzungen:**

Windows XP Windows 7 Windows 8 Windows 8.1 Windows 10

**Framework 4 Video-Codec vp62**

**Diese o.g. Programme werden bei der Installation automatisch abgefragt und nach Aufforderung installiert. Installation:**

- 1. Das "Setup-ATV-Monitor2012.exe" Programm ausführen
- 2. Evtl. fehlendes Framework 4 installieren lassen
- 3. Den ATV-ATV-Monitor2012 starten

Alle Punkte in der folgenden Anleitung, die sich auf Skype beziehen können ignoriert werden, da die Funktion Skype nicht mehr Bestandteil des ATV Player ist.

## **Programm Fenster Übersicht**

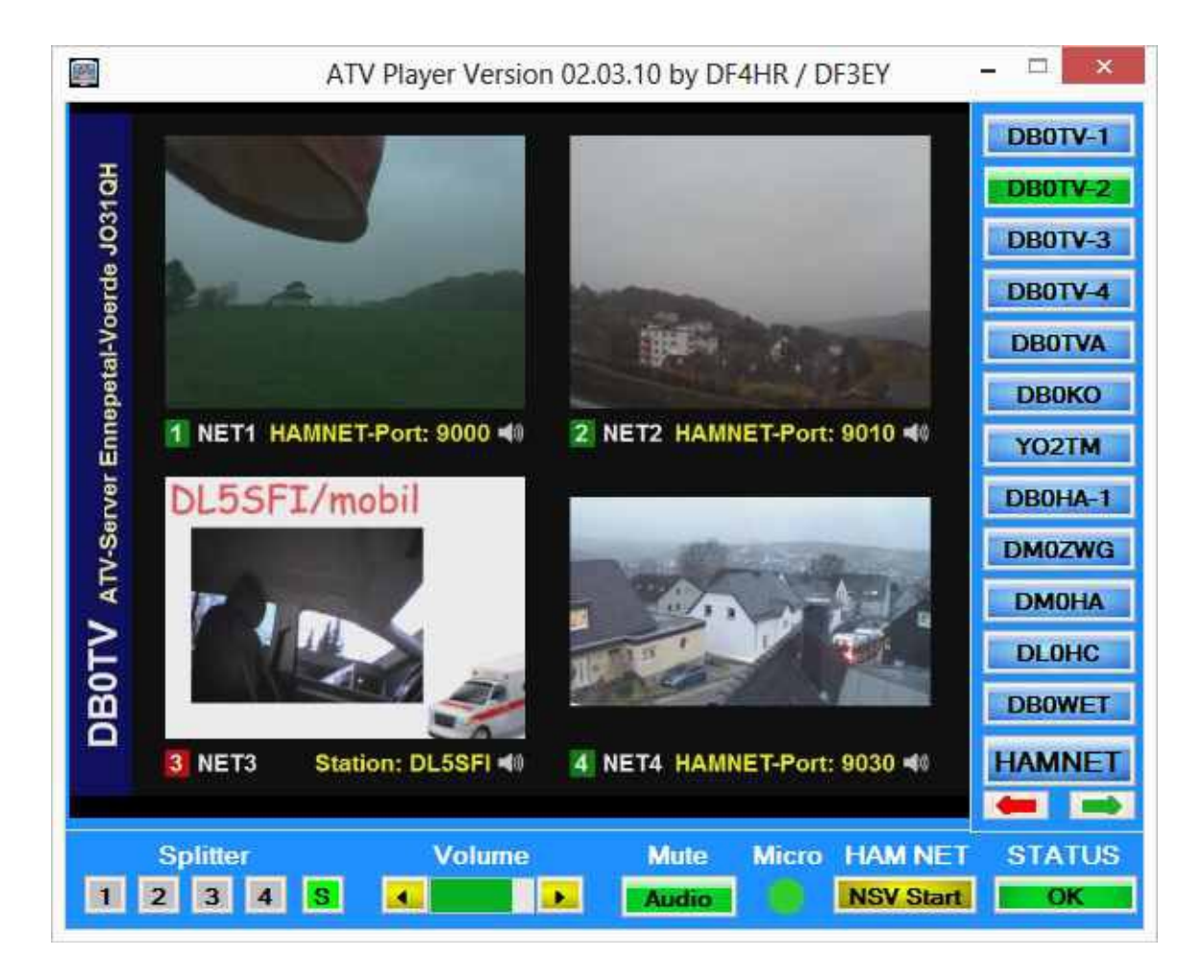

### **Bedienung ATV-Monitor2012**

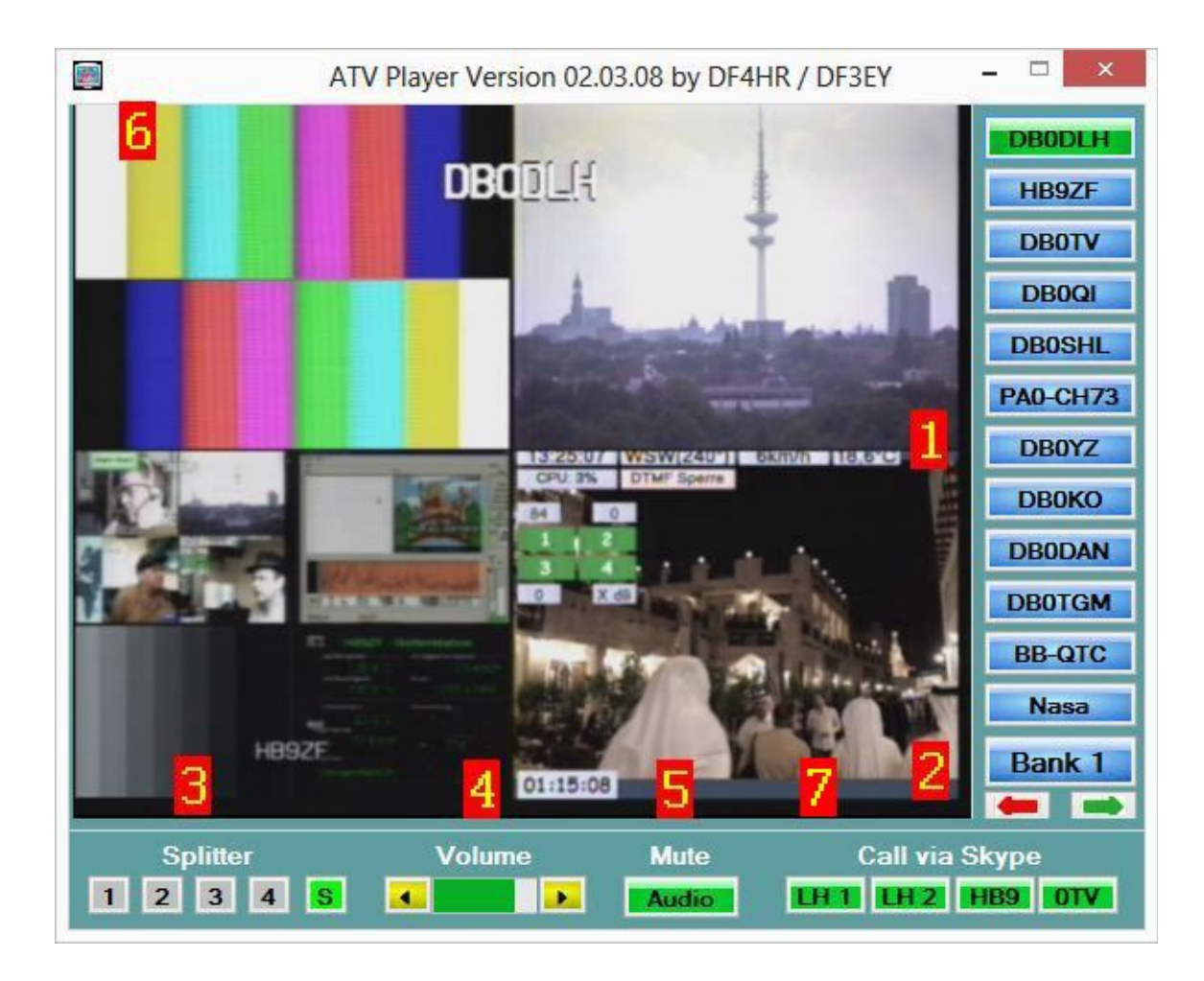

- **1. Auswahlleiste der ATV Relais bzw. Streams**
- **2. Umschaltbutton zur zweiten/dritten, vierten ...Hamnet usw. Auswahlleiste Hier kann man mittels der Pfeiltasten vor-und zurück schalten oder durch drücken auf den Button jeweils vorschalten.**
- **3. Button zum Schalten der Bilder aus dem 4er Splitter in Vollbild**
- **4. Lautstärke Regler**
- **5. Audio abschalten ( Wird bei einem Connect wird der ATV-Playerton automatisch abgeschaltet (Echounterdrückung) eine Einstellung an dem Regler bewirkt nach einem Connect dann das die Lautstärke des Skype Tons verändert werden kann.**
- **6. Aufrufen des Menü mittels Maus auf diese Stelle fahren dann öffnet sich das Menü automatisch.**

### **Menü ATV-Monitor2012**

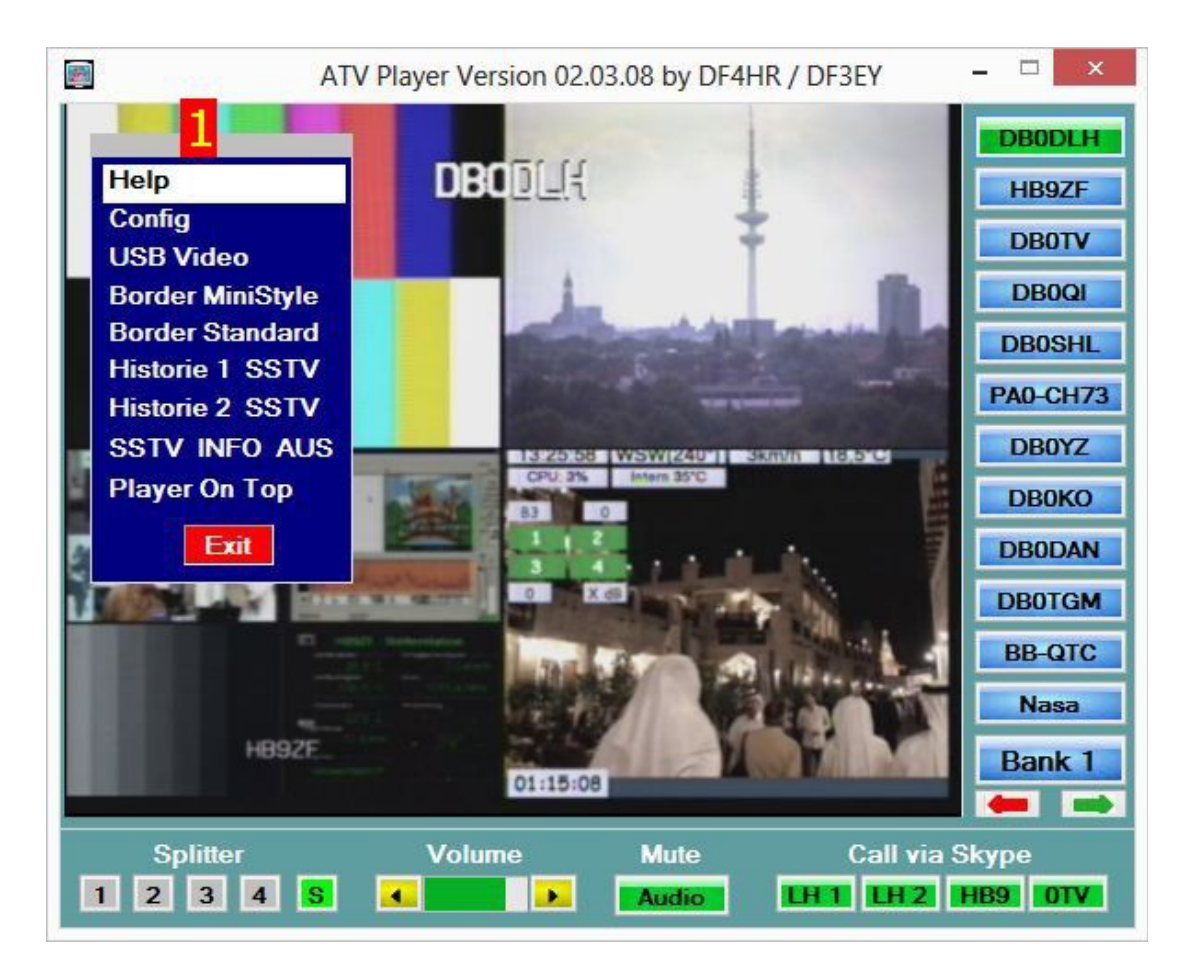

- **1. Menü**
	- · **Help = Aufruf einer Hilfedatei**
	- · **Config = Aufruf der Config um hinzufügen oder löschen von Streams**
	- · **USB Video = Aufrufen der Voreinstellungen für die Videoquellen.**
	- · **Diese können im Betrieb umgeschaltet werden.**
	- · **Border = MinStyle1 und MinStyle2. Bei MinStyle 1 werden die Bedienelemente des Players ausgeblendet. Das Bild wird klein geschaltet und der Player kann durch drücken der linken Maustaste auf dem Desktop verschoben werden.**

**Bei MinStyle2 hat der Player einen zusätzlichen Rand und kann größer oder kleiner geschoben werden. Die Farbe des Randes kann man verändern indem man mit der Maus vorher auf das obere Feld im Menü (über Help) klickt.**

**Border Standard schalten den Player wieder in die normal Anzeige.**

- · **Historie1 = Ruft die SSTV Historie der Analog SSTV Bilder auf**
- · **Historie2 = Ruft die SSTV Historie der Digital SSTV Bilder auf**
- · **SSTV INFO = Abschalten eines Hinweistons beim Empfang eines**
- · **SSTV oder Wetterbild im Kanal 2.**
- · **PLAYER On TOP = Schalten des ATV-Player immer im Vordergrund**

· **Audio = Stereo, Rechts, Links**

Mit USB Video können angeschlossene und durch Skype unterstützte Videoquellen eingetragen werden. (Auch USB Grabber usw.)

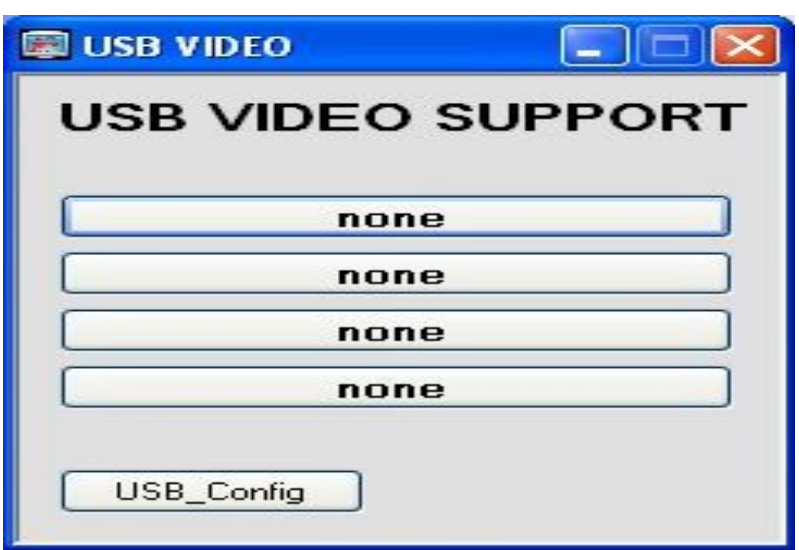

Es erscheint das Bild. und gleichzeitig geht das Videoeinstellfenster von Skype auf.

# **Videoeinstellfenster von Skype**

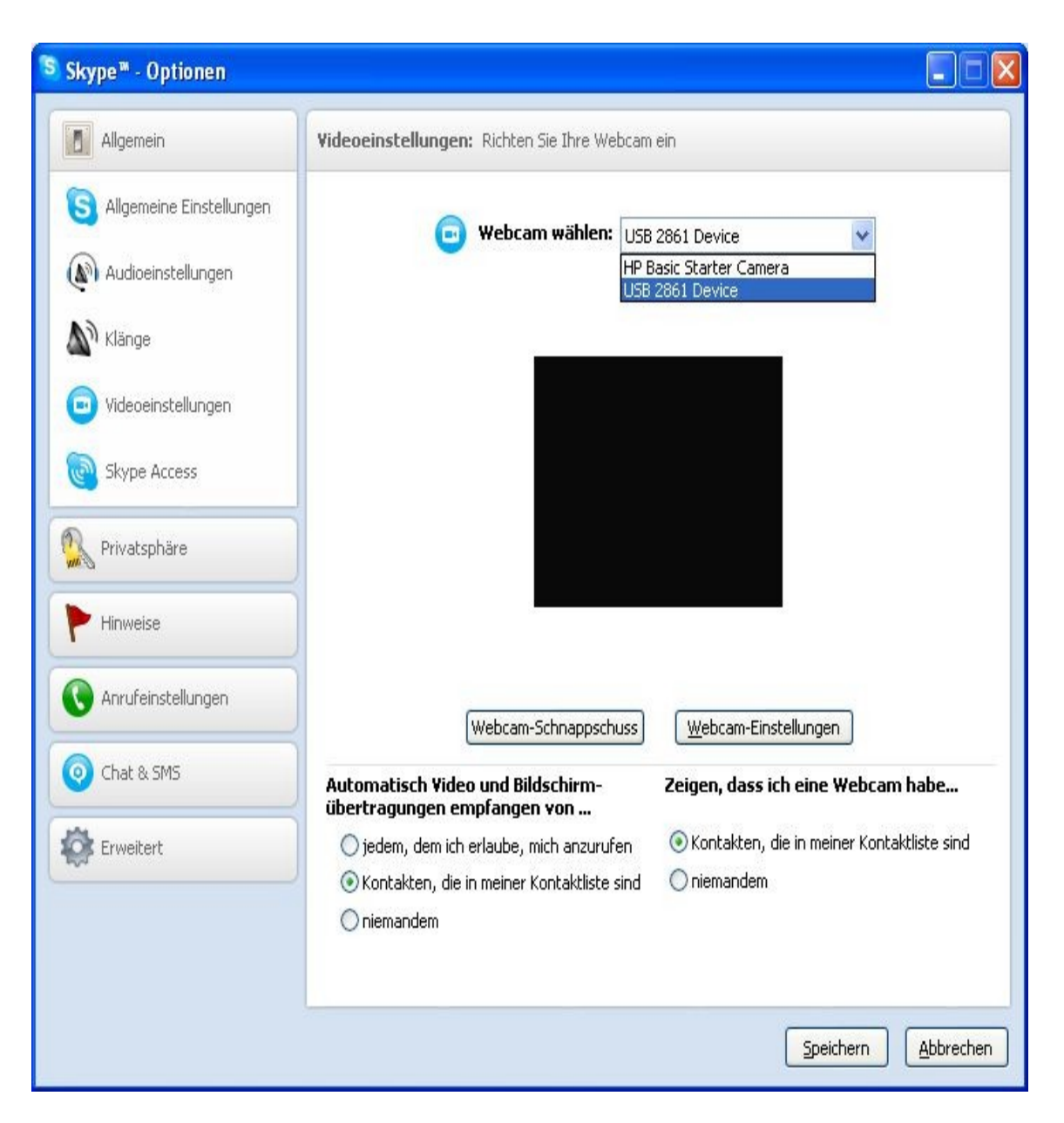

Hier kann man die verfügbaren Videoquellen sehen und die dann in der USB\_Config eintragen.

Man muss genau den gleichen Namen wählen wie er in dem Fenster angezeigt wird!! Nach dem Abspeichern sind dann diese Quellen in den einzelnen Button eingetragen. Man kann jetzt im Betrieb durch drücken der Button die Videoquellen umschalten. So ist es z.b. möglich wenn man ManyCam oder SplitCam u.ä installiert hat ein Testbild oder ein Meldebild usw. anzuwählen.

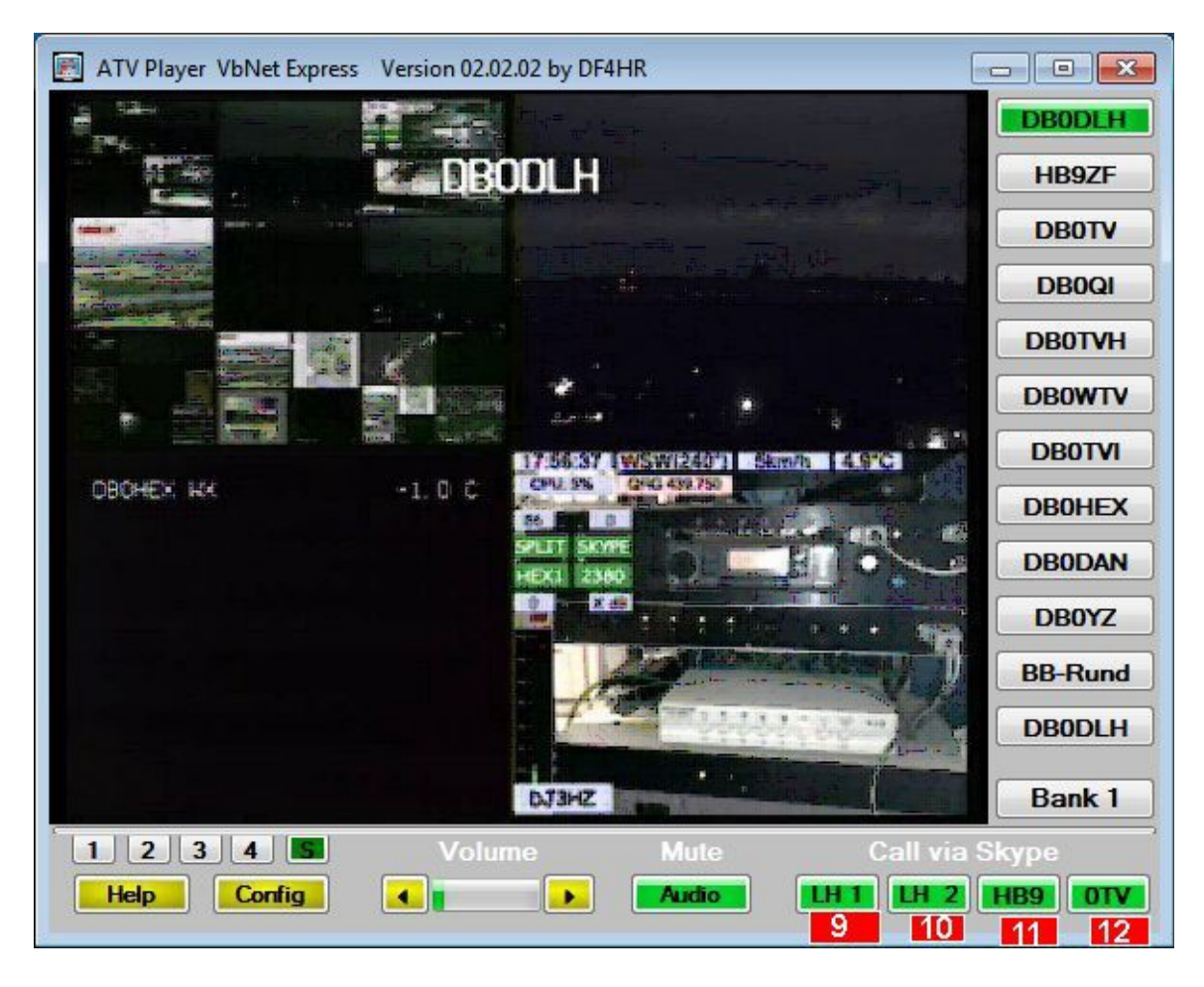

#### **Durch Drücken auf eine beliebige Stelle in der unteren Umrandung des Player ( hier zur Zeit grau ) kann das Farbschema geändert werden**

Durch drücken auf eines der Button **9, 10, 11,12** wird man mit den Relais verbunden die eine Skypeeingabe besitzen und in der SKYPE.ini eingetragen sind. Gleichzeitig wird der Player Ton abgeschaltet damit es nicht zu Rückkopplungen kommt. Der Ton wird dann nur noch von Skype empfangen. Dieser ist jetzt durch den Regler (Volume) zu regeln. Die Videoübertragung wird automatisch eingeschaltet wenn einen Videokamera angeschlossen ist. Durch erneutes Drücken des Button wird man wieder disconnectet. Nach einem disconnect ist der normale Ton des ATV-Players wieder eingeschaltet. Der Volumenregler ist wie bei einem normalen Player zu bedienen. Nach einem Connect mit Skype wird der Skypeton geregelt!

Ein Doppelklick auf den Player schaltet in den Vollbildmodus um.

*Um einen Störungsfreien Verlauf und um die im Player eingebauten Funktionen zu nutzen darf ausschließlich nur mit dem ATV-Player der Connect durchgeführt werden ! Auch wenn teilweise auf dem Bildschirm Fenster vom Skype erscheinen. Diese sind zu ignorieren !!!*

## **Bedienung ATV-Monitor2012 Teil 2**

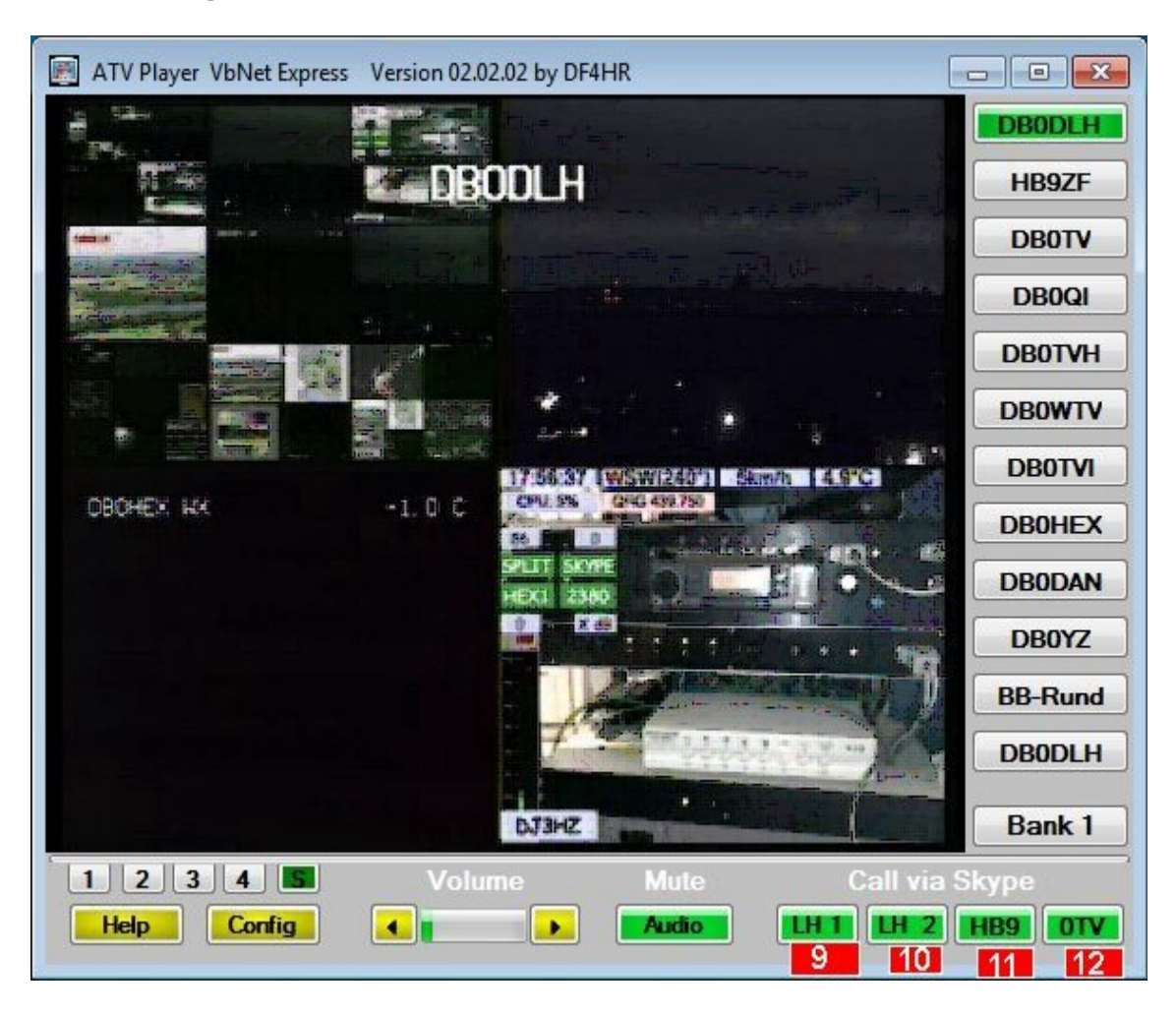

- 9 Connect zu dem Relais 1 in der Skype.ini Datei
- 10 Connect zu dem Relais 2 in der Skype.ini Datei
- 11 Connect zu dem Relais 3 in der Skype.ini Datei
- 12 Connect zu dem Relais 4 in der Skype.ini Datei

Durch drücken auf den Button 10 wird man mit dem Relais 1 in der Skype.ini Datei verbunden. Gleichzeitig wird der Player Ton abgeschaltet damit es nicht zu Rückkopplungen kommt. Der Ton wird dann nur noch von Skype empfangen. Die Videoübertragung wird automatisch eingeschaltet wenn einen Videokamera angeschlossen ist. Durch erneutes Drücken des Button wird man wieder von dem Relais 1 disconnectet. Nach einem Disconnect von Relais 1 ist der normale Ton wieder eingeschaltet. Button die grün sind können connectet werden. Button die weiß sind (inaktiv) sind entweder besetzt oder nicht online. Sie können aber trotzdem versuchen zu connecten, da die online Statusmeldungen von Skype teilweise eine lange Laufzeit haben. Ein Doppelklick auf den Player schaltet in den Vollbildmodus um.

#### **Durch klicken auf einer der "grauen" Flächen im Monitor können verschiedene Farben angewählt werden.**

### **Bedienung ATV-Monitor2012 HamNet Funktion**

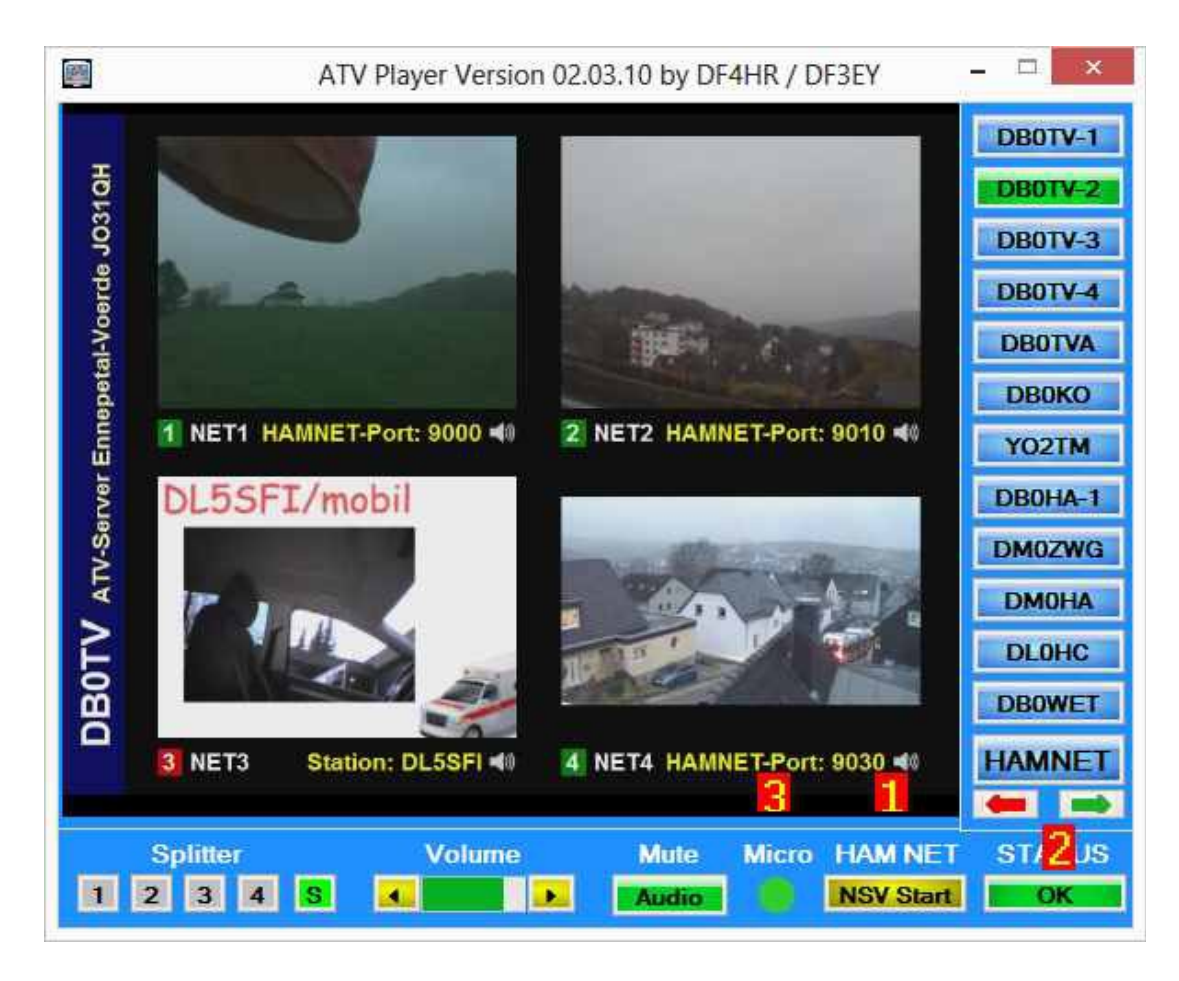

**1 = Start und Stop für das senden über die Hamnet Verbindung.**

**2 = Verbindungsstatus des Hamnetzugangs.**

**3 = Mikrofonstatus AN/AUS. Rot = AN. Grau = AUS**

**Mit dem Button 2 kann kann man eine Verbindung VPN Verbindung herstellen. es muss vorher auf jeden Fall entweder eine VPN Netz Netzwerkverbindung eingerichtet sein ( Hilfe dazu bei [www.db0tv.de](http://www.db0tv.de/)**) **.**

**Sobald eine Verbindung besteht kann man auch jetzt eine Sendeverbindung zu einem Hamnet fähigen Relais aufbauen. Dazu drückt man auf den Button 1. Es geht ein schwarzes Fenster auf und dort bekommt man angezeigt ob die Aussendung erfolgreich ist. Das Fenster schließt sich automatisch nach einigen Sekunden und kann jederzeit aus das Taskleiste wieder sichtbar gemacht werden. Beim Hamnet Connect wird der Playerton abgeschaltet. Eine Audio Übertragung kann mit "Mumble" gemacht werden oder gleichzeitig mit dem Video ausgesendet werden. Dazu wird beim Empfang das Mikrofon aus-** **geschaltet um eine Rückkopplung zu vermeiden. Die Anzeige ("3") unten im** Player (Micro) ist in dem Fall dann "Grau". Wenn das Mikrofon eingeschaltet ist, ist die Anzeige ("3") dann "Rot". Das Ein-und Ausschalten des Mikrofon macht man an der Tastatur mit der Taste "re Strg" (rechte Strg Taste) oder durch einen Mouse Klick auf die Mikrofonanzeige ("3"). **Durch einmaliges kurzes drücken auf die reStrg. Taste oder oder durch einen Mouse Klick schaltet man das Mikrofon aus und die Anzeige wird "Grau" . Drückt man dann wieder einmalig kurz auf die reStrg Taste oder durch einen Mouse Klick schaltet man das Mikrofon wieder ein und die**  Anzeige wird "Rot" Gleichzeitig wird durch das Ein-und Ausschalten des **Mikrofons der Audioton geschaltet. Der Button AUDIO (Mute) kann zur Kontrolle des eigenen Ton betätigt werden.**

Anzeige " 3 " Micro Status:

*Rot (dauernd an) = Mikrofon ist eingeschaltet und Audio ist ausgeschaltet. Grau = Mikrofon ist ausgeschaltet und Audio ist eingeschaltet.*

## **Bedienung SSTV-QF-Monitor**

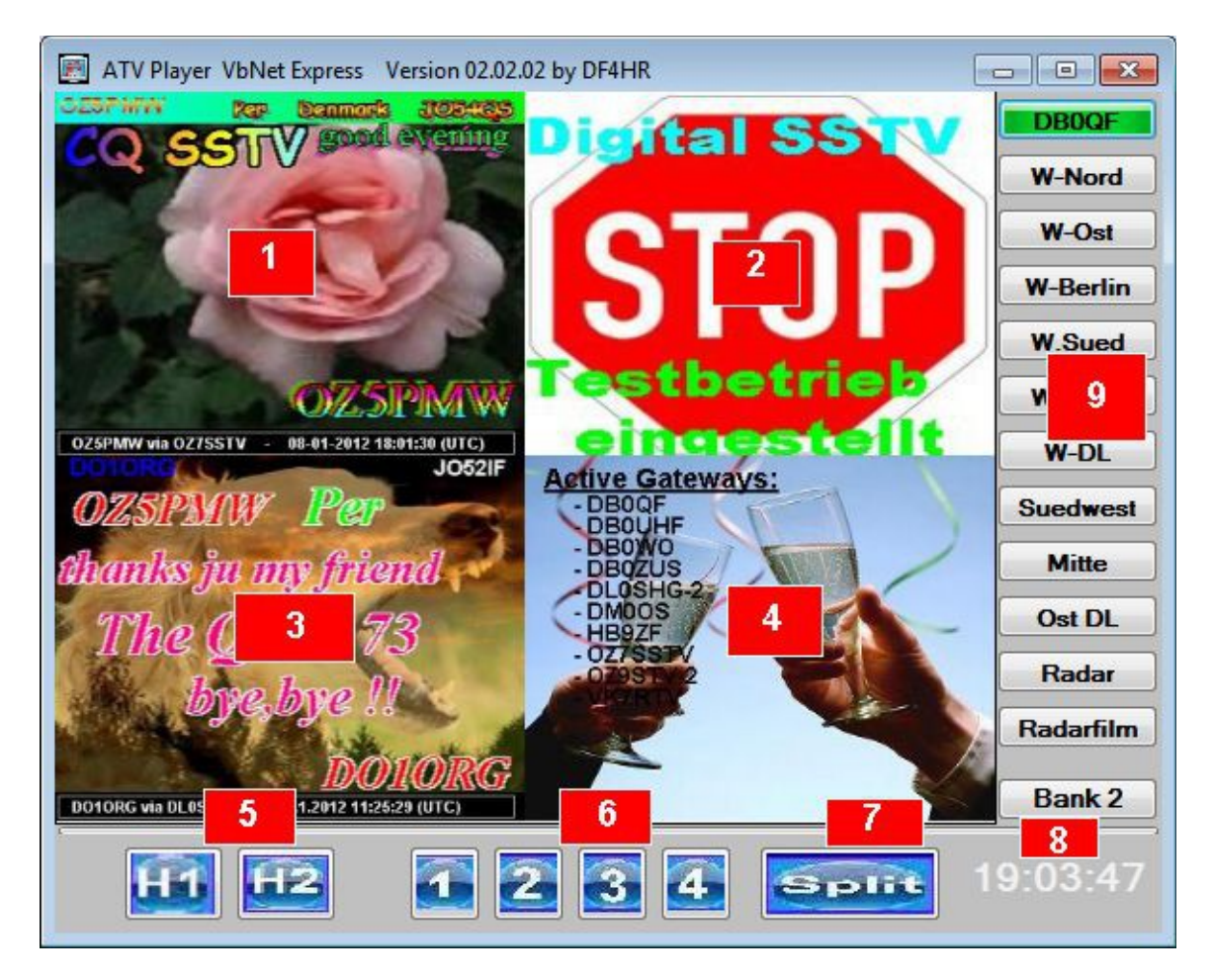

- **1. Aktuelle Analog SSTV Bild von DB0QF**
- **2. Aktuelles Digital SSTV Bild von DB0QF**
- **3. Letztes empfangene Analog SSTV Bild von DB0QF**
- **4. Aktuelles Bakenbild**
- **5. Auswahl des Bilderarchiv : Historie1 Analog SSTV Historie2 Digital SSTV**
- **6. Umschalten der Bilder 1-4 auf Vollbild**
- **7. Zurückschalten auf Splitbetrieb**
- **8. Aktuelle Uhrzeit.**
- **9. Umschalten von SSTV auf Wetterwarnungen, Temp-Anzeigen und Regenradar**

Nach dem Klick auf H1 oder H2 erscheint ein Vorschaufenster. Dort oben bei " View" den Haken "Directory tree" heraus nehmen. Einstellung bleibt erhalten beim nächsten Start.

Durch Doppelklicken wird der Monitor im Vollbild geschaltet werden. Klickt man wieder doppelt wird der Monitor im normal Modus geschaltet.

### **Config.ini , HAMNET.ini und Skype.ini**

In dieser Dateien werden die Stream Adressen , Hamnet Adressen, Hamnetparameter und die Skype Relais eingetragen.

## **Config.ini**

Zu beachten ist das wenn die 4er Splitterbildschaltung bei DB0TV funktionieren soll, in den Einträgen 2 oder 3 das Relais DB0TV eingetragen werden muss.

### **Zusatz für die HAMNET Funktion**

Zusätzlich gibt es jetzt eine Bank mit Namen "HAMNET"

In dieser Bank werden alle Relais eingetragen die per Hamnet zu connecten sind. Ein neuer Button ist unten zu sehen. Name "Hamnet" und eine Anzeige "Status". Mit diesem Button "Hamnet" kann eine Verbindung über das Hamnet mit dem Relais gemacht werden. Es erscheint ein (schwarzes) Fenster. Dort muss man gegeben falls noch die Videoquelle angeben mit welcher man das Video erzeugen möchte. Das ist abhängig von den Config Einstellungen. Siehe weiter unten!! Die Anzeige "Status" gibt Auskunft darüber aus ob eine Hamnetverbindung besteht ( HF oder per VPN) Ist diese nicht der Fall kann man durch drücken auf die Anzeige eine Verbindung herstellen. Dazu öffnet ein Verbindungsassistent. Besteht auf dem PC noch keine VPN Verbindung kann diese eingerichtet werden.

Nach dem Connect wird im "schwarzen Fenster angezeigt ob man sendet. Das Fenster schließt sich **automatisch nach ca. 15 Sekunden.** Durch drücken in der Taskleiste kann man das Fenster bei Bedarf wieder sichtbar machen.

Durch das Hamnet gibt es auch eine extra Config Datei. Diese ruft man mit dem Button Config auf. Dort erscheint die normale Config mit den Internetstream usw. und unten hat man jetzt die Möglichkeit auf die HAMNET Config zu schalten. Dort stehen die Hamnet Relais eingetragen. Diese kann man wie auch bei den Internet Relais beliebig verändern. Außerdem eine NETPING Config. Dort gibt man Hamnetparameter ein.

## **HAMNET.ini**

Der Eingabe Syntax ist allerdings etwas anders:

- 1. Name des Relais
- 2. Hamnet Streamadresse des Relais
- 3. Sendeparameter

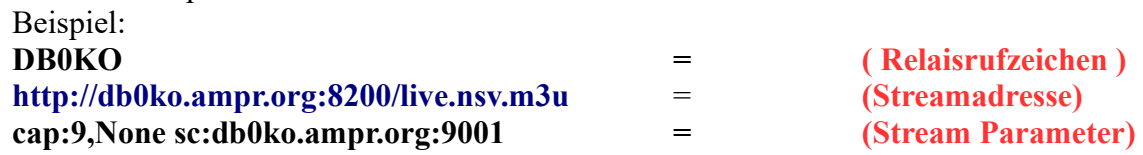

#### **Bedeutung der Streamparameter**

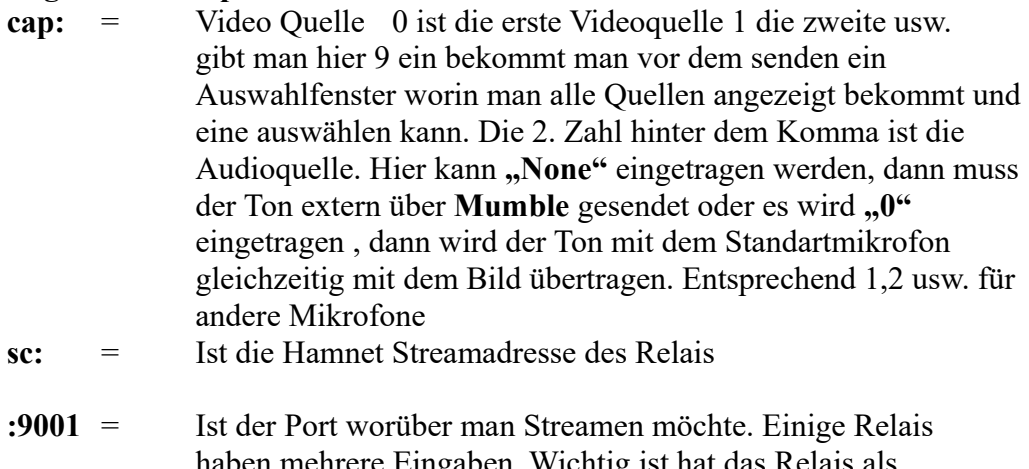

haben mehrere Eingaben. Wichtig ist hat das Relais als Eingabeport 9000 dann muss hier **9001** eingetragen werden bzw. bei 9010 dann **9011** usw. Im Installationsverzeichnis des ATV Player, in der Regel in:

c:\Program Files\ATV-Player2012 gibt es eine Datei mit Namen **heathers.txt.**

#### **atv content-type:video/nsv icy-name: NoCall**

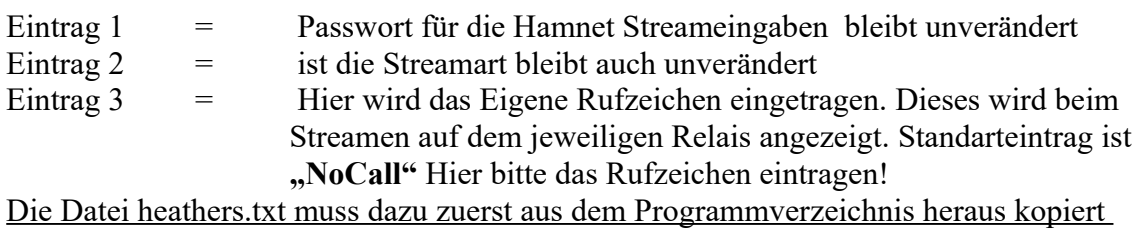

werden. Dann dort geändert werden und anschließend wieder in das

Programmverzeichnis herein kopiert werden.

Für die Audioübertragung kann das Programm Mumble benutzt werden oder man sendet den Ton direkt mit dem Videostream aus. Der Vorteil ist das Bild und Ton Synchron sind. Für den zuletzt genannten Fall ist eine neue Funktion im Player eingebaut worden.

**Unten im Player erscheint nach dem Umschalten auf Hamnet eine Anzeige. Diese wechselt von Grau nach Rot. Es wird damit das Mikrofon An-und Aus geschaltet.**  Ist das Mikrofon AN ist die Anzeige "Rot". Ist das Mikrofon AUS ist die Anzeige **"Grau". Das An und Abschalten des Mikrofon wird an der Tastatur gemacht oder**  durch einen Mouse Klick auf die Mikrofonanzeige. Dazu muss die Taste "Strg. **Rechts" betätigt werden oder durch einen Mouse Klick. Durch** *einmaliges* **drücken**  auf diese Taste oder durch einen Mouse Klick schaltet das Mikro "Aus" und durch **wiederholtes** *einmaliges* **drücken oder durch einen Mouse Klick schaltet das Mikro**  wieder "An<sub>"</sub>

Sobald man auf den Button " NSV Start" drückt wird der Audio Ton des Players abgeschaltet. Das Mikrofon ist eingeschaltet. Durch drücken auf die "rechte" Strg" **Taste oder durch einen Mouse Klick wird das Mikrofon ausgeschaltet und der Ton vom Player schaltet sich wieder ein. Man kann also den Ton ohne Probleme mit über das Bild mitsenden ohne das es Rückkopplungen gibt. In der Hamnet.ini muss dazu dann die Tonquelle eingeschaltet werden (siehe Hamnet.ini weiter oben" Zu Kontrollzwecken kann man den Audiobutton einschalten um den eigenen Ton zu kontrollieren. Dabei muss man allerdings auf Rückkopplungen achten.**

Zu beachten ist das wenn die 4er Splitterbildschaltung bei DB0TV funktionieren soll, in den Einträgen 1, 2, 3 oder 4 das Relais DB0TV eingetragen werden muss.

### **Probleme**

Es kann vorkommen dass der ATV Player nur ein schwarzes Bild anzeigt. Der Ton aber zu hören ist. In diesem Fall kann man die Hardwarebeschleunigung der Grafikkarte herabsetzen.

Bei Windows XP :

- Rechte Maustaste auf einer beliebigen Stelle des Bildschirm drücken
- Eigenschaften wählen
- Einstellungen
- **·** Erweitert
- Problembehandlung

Dort den Schieberegler von "Maximal" schrittweise nach "Keine" verschieben bis das Bild angezeigt wird. Der Player muss immer wieder neu gestartet werden! Bei Windows7:

- Rechte Maustaste auf einer Beliebigen Stelle des Bildschirm drücken
- Bildschirmauflösung wählen
- Erweiterte Einstellungen
- Problembehandlung
- Einstellungen ändern

Dort den Schieberegler von "Maximal" schrittweise nach "Keine" verschieben bis

das Bild angezeigt wird. Der Player muss immer wieder neu gestartet werden! Wer seine Hardwarebeschleunigung nicht verändern möchte kann auch wenn das Bild schwarz bleibt folgendes machen: Einmal in den Vollbildmodus schalten ( Doppelklick auf den Player) und dann wieder auf den Normal Modus zurückschalten ( wieder Doppelklick auf den Player)

 Wenn man einen vorhanden VLC Player deinstalliert oder ein Update davon macht oder den VLC Player nachträglich installiert, werden leider durch Programmroutinen des VLC Player wichtige Dateien die der ATV-Monitor2012 benötigt gelöscht. Das gleiche ist wenn man einen vorhandenen ATV-Monitor deinstalliert. In diesem Fall muss man einfach nur den ATV-Monitor-2012 neu installieren.

Wichtig bei der Installation eines VLC-Players Den Haken bei Activex-Plugin heraus nehmen!!!

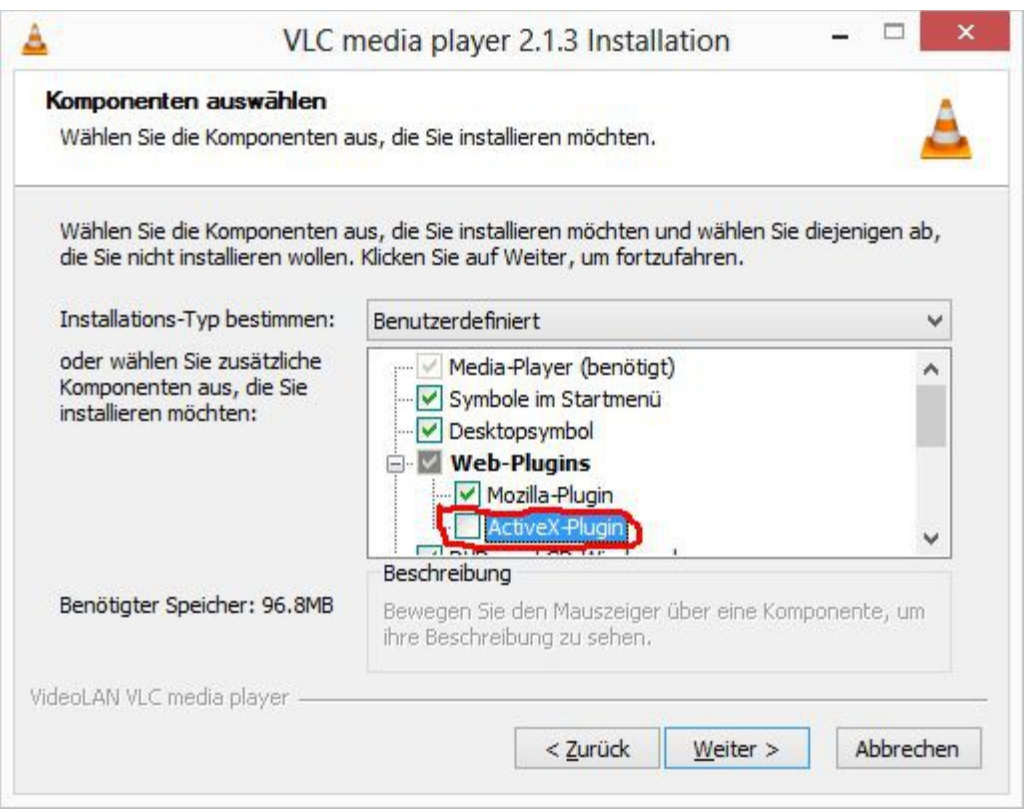

 Der Ton wird nach einem Connect nicht abgeschaltet oder die Connect Button werden nicht grün.

Der Grund ist das man bei ersten Start des Monitors die Aufforderung von Skype zum zulassen der Verbindung nicht bestätigt hat. In diesem Fall das Programm schließen und neu starten. Oder Skype ist nicht installiert und es soll nur Hamnet gemacht werden.

 Es kommt eine Fehlermeldung von Windows xxxxDatei nicht gefunden oder nicht vorhanden.

Der Grund ist das nicht alle Systemdateien von Windows auf dem System vorhanden sind. In diesem Fall startet man das Programm OCX.exe was im Programmpaket enthalten ist. Dort installiert man die fehlenden Dateien nach.

*Wichtig*

Bei Windows 7,8,10 muss man die OCX.exe im Administratormodus ausführen. Start

Alle Programme

ATV-Monitor2012

Dann mit der rechten Maustaste auf OCX klicken. Dort wählen "Als Administrator ausführen

·Sollte es Probleme zwischen Skype und dem ATV-Monitor2012 geben, Gehen Sie bei Skype in "Aktionen", "Optionen", "Erweitert" "Zuggriffverwaltung" *u*nd entfernen dort alle Einträge

·Die Bedienelemente werden nicht angezeigt. Der Grund ist das die Standard Anzeige im PC umgestellt ist auf Mittel oder Groß. Stellen Sie die Anzeige auf Standard.

·Version 5.XX.XX installiert haben dann wird von Skype nicht mehr das Plugin dazu geliefert. Dieses Plugin ist aber dringend erforderlich. Schauen Sie in Ihrem System nach ob das Plugin "Skype4Com.dll" vorhanden ist. Solle es fehlen dann laden Sie "Skype4Com.dll" manuell herunter und kopieren vorzugsweise in den Ordner Windows/System32. Dann müssen Sie Skype4Com.dll noch registrieren. Bei Windows 7 müssen Sie das als Administrator machen. Gehen Sie wie folgt

vor:

START

Programme Zubehör

Eingabeaufforderung ( Bei Win7 : rechte Maustaste und als Administrator ausführen wählen. Dort dann eingeben:

cd..

cd..

cd windows

cd system32

Es steht nun dort c.\Windows\System32>

Dann eingeben: regsvr32 skype4com.dll

Danach erscheint eine Bestätigung. Sollte eine Fehlermeldung erscheinen. Alles noch mal überprüfen !!

Das Programm ist kostenlos und darf allerdings nur mit Quellen angaben weiter gegeben werden. Für Downloads von anderen Servern usw. wird keinerlei Haftung übernommen.

Das Programm ist zur Zeit über folgende Adressen zum Downloaden: HTML Download:

[www.hb9zf.ch/db0qf](http://www.db0qf.de.vu/)

Für Schäden an der Hard - oder Software wird keine Haftung übernommen. Bei Fragen, Problemen, Lob oder Kritik bitte an:

[df3ey@gmx.de](mailto:df3ey@gmx.de) oder [db0qf@web.de](mailto:db0qf@web.de) DF3EY 26. April 2018